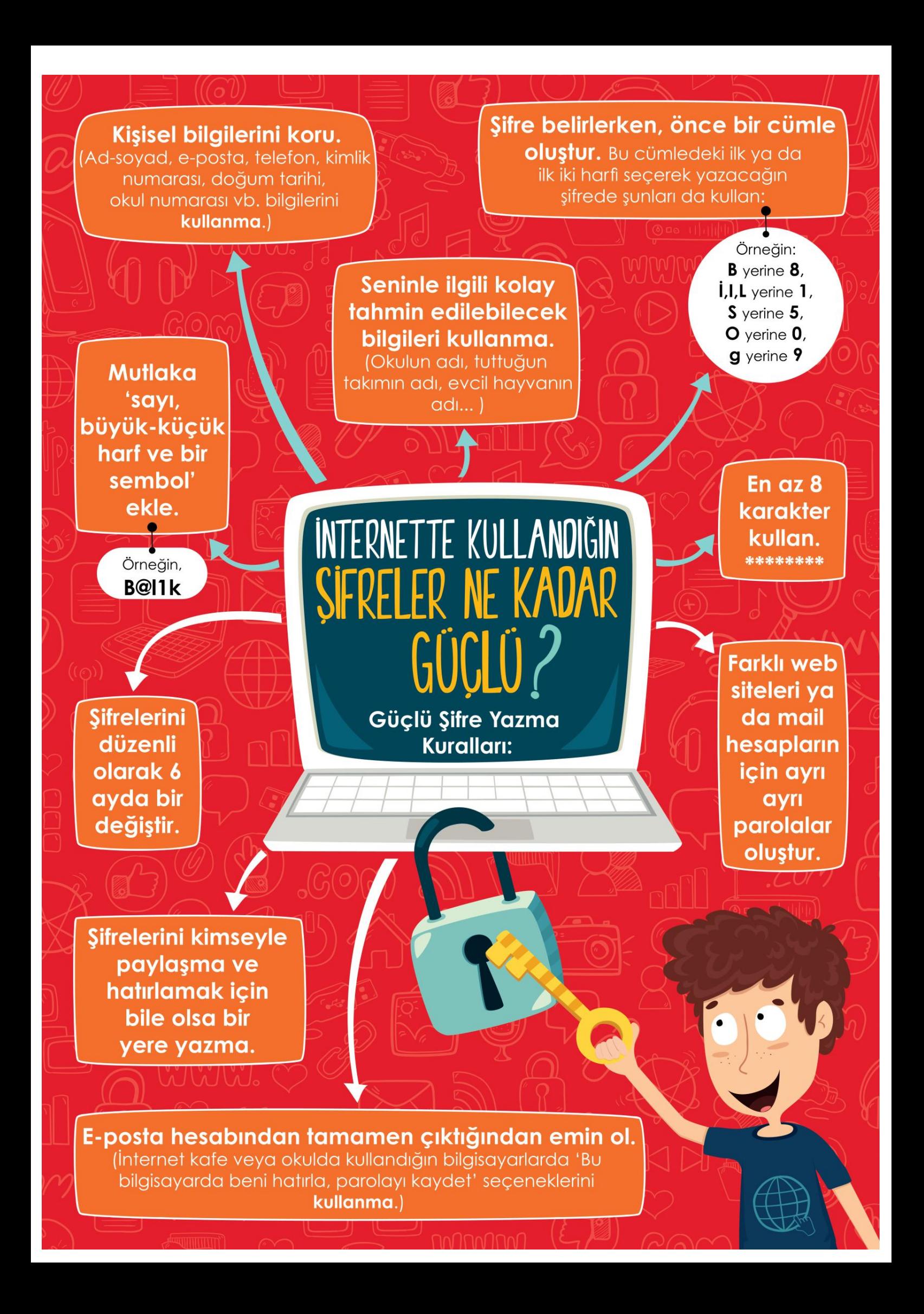

# SSIBER TUZAKLARI NASILANZA

Internette kimlik bilgilerini isteyen web sitelerine karşı dikkatli ol.

2 Bedava hediyelerden, programlardan ve kazanacağını söyleyen yarışmalardan uzak dur.

6 Eğlenceli gibi görünen testler, senin hakkında bilgi toplamak icin hazırlanmış olabilir. Bir kez daha düşün.

**4** Unutma! Bilinen markalar veya kurumlar e-posta yoluyla senden parola, kimlik bilgileri gibi kişisel bilgiler istemez.

**5** Açılır pencerelerle (pop-up) gelen yarışma ve anketlere katılma.

KAZANI

- 6 Şüpheli bulduğun e-postaların içindeki bağlantıya (linke) tıklama ve gönderilen dosyayı acma.
- 7 Tanımadığın kişilerden gelen e-postaları açmadan önce, tekrar düsün.
- 8 İçeriği arkadaşlarına da göndermeni isteyen e-postalar, seni ve arkadaslarını riske atabilir. E-postayı sil ve arkadaşlarını uyar.
- 9 İsteğin dışında bilgisayar kameranın açılmaması için, kameranı kontrol et.
- 10 Oyun oynamak için, üye olmanı isteyen siteleri önce dikkatlice incele.

### **KLASÖR NEDİR?**

- Ortak bir özelliğe sahip dosyaları bir arada bulunduran birimlere **klasör** denir.
- Klasörleri günlük hayatımızda kullandığımız dosya klasörlerine benzetebiliriz.

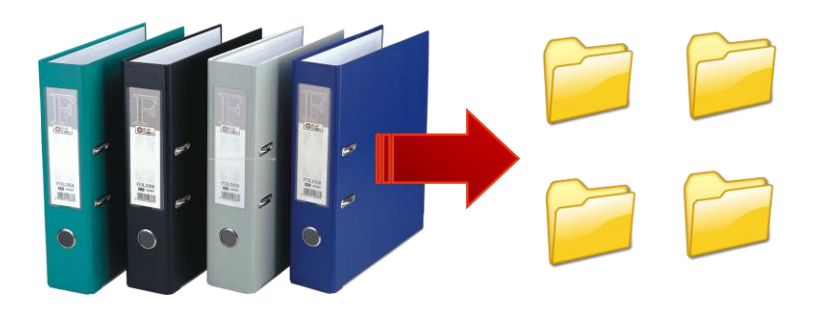

# **NİÇİN KLASÖR KULLANIRIZ?**

- Nasıl ki alıĢveriĢ merkezlerinde binlerce ürün içerisinden almak istediğimizi reyonlar sayesinde kolayca bulabiliyorsak klasörler de **dosyalarımızı gruplamamızı ve dilediğimizde kolayca ulaĢmamızı** sağlar.
- Fotoğraflarımızı **Resimler**, müziklerimizi **Müziğim**, yazılarımızı da **Belgelerim** klasörüne koyarız. Böylece hangi dosyaya ihtiyacımız varsa o klasöre gider ve zaman kaybetmeden o dosyayı açabiliriz.

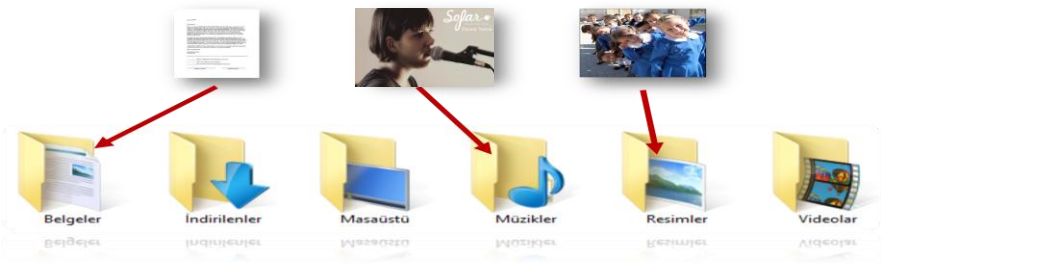

### **ALT KLASÖRLER**

• Bir klasör içerisinde birden fazla klasör yer alabilir. Örneğin Oyunlar klasörü içerisine Yetenek Oyunları, Zeka Oyunları, YarıĢ Oyunları ve Spor Oyunları klasörleri ekleyebiliriz.

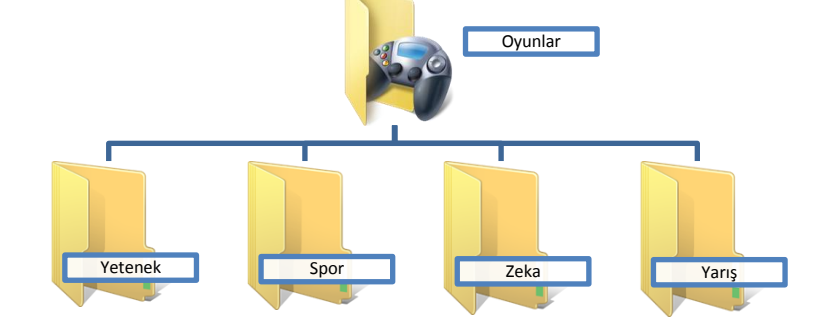

#### **KLASÖR OLUġTURMA**

Klasör oluĢturmanın birden fazla yöntemi vardır ancak en kolay yöntemi;

# **BoĢ bir alanda sağ tuĢ-Yeni-Klasör** diyerek oluşturmaktır.

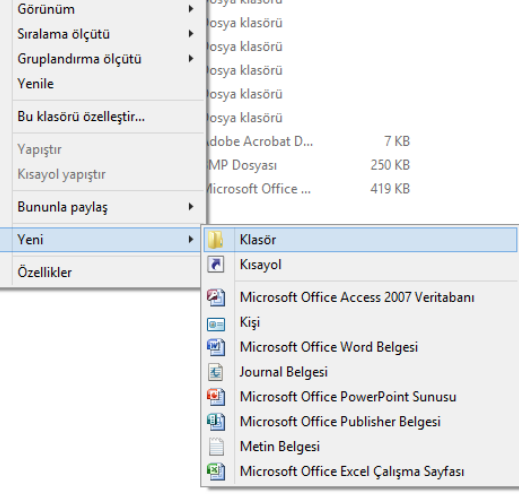

# **KLASÖR SĠLME YÖNTEMLERĠ**

- Fare klasörün üzerindeyken;
- Sağ TuĢ-Sil
	- **veya**
- Klasörün üstüne tıklayıp klavyeden **"Delete"** tuĢuna basmak.

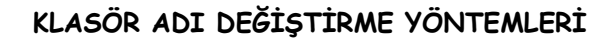

- Fare klasörün üzerindeyken;
- Sağ TuĢ-Yeniden Adlandır (Ad DeğiĢtir)

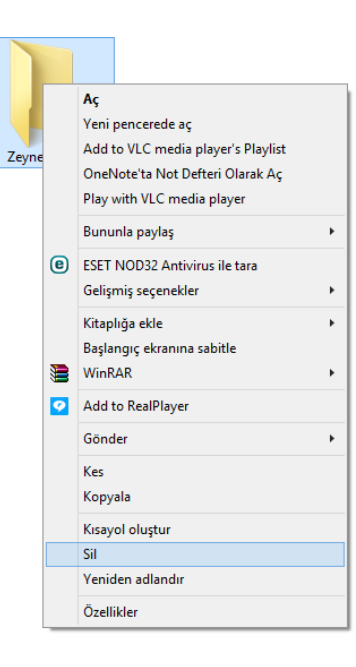

- Fare klasörün üzerindeyken;
- Klasöre sol tuş ile1 kere tıklayıp 1-2 saniye bekleyip tekrar tıklama

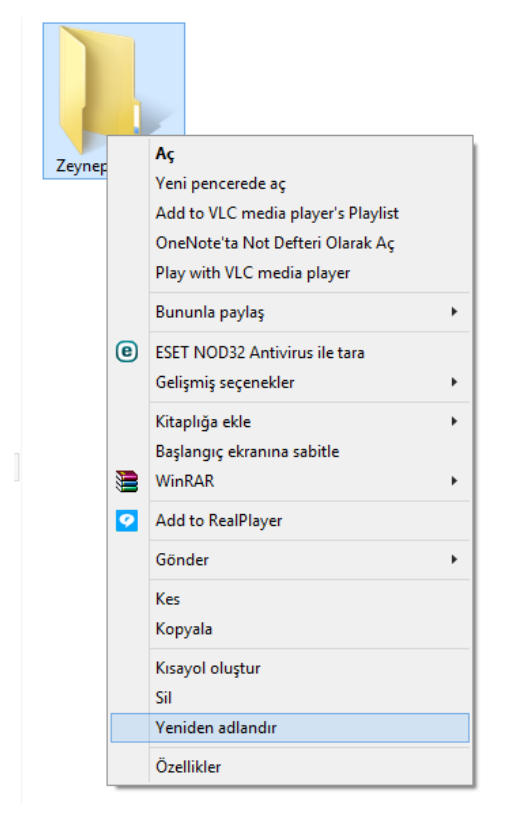

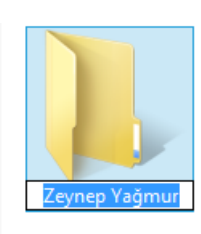

# **İNTERNETTEN GÖRSEL İNDİRME**

İnternetten çok çeşitli görselleri (fotoğraf, resim, grafik, çizim vb.) bulmak ve bilgisayarımıza indirmek oldukça kolaydır. **Görselleri çeĢitli arama motorlarında (google, yandex, bing gibi) bulabilirsiniz.** Ayrıca gezinti yaptığınız herhangi bir internet sitesinde yer alan görselleri de bilgisayarınıza indirebilirsiniz.

En çok kullanılan görsel arama yöntemi arama motorlarının görseller bölümlerini kullanmaktadır. **Sıklıkla yapılan hata ise, görselin arama sonucunda çıkan küçük halinin kullanılmasıdır. Bazen**  **küçük bir resim gerekli olduğunda, küçük halini kopyalamak mantıklı olabilir. Ancak görselin kaliteli halini yani orijinalini indirmek için çıkan sonuçlardaki küçük resme tıklanmalı, görselin orijinali (gerçek boyutu) internet tarayıcıda görüntülenmelidir.** Devamında kopyalayarak bir sunumda ya da belgede kullanılabilir ya da farklı kaydederek bilgisayara indirilebilir.

#### **GÖRSEL ARAMA NASIL YAPILIR?**

Bu örnek uygulamada google.com.tr görseller bölümü kullanılmıĢtır. Aynı yöntem diğer arama motorlarının görsel araması için kullanılabilir.

- 1. İnternet tarayıcıda google.com.tr sitesi açılır.
- 2. **Görseller** bağlantısına tıklanır.
- 3. Aranmak istenen sözcük ya da cümle yazılır.
- 4. Çıkan sonuçlardan kopyalanmak/indirilmek istenen görselin küçük resmine tıklanır.
- 5. Devamında açılan sayfadan **gerçek boyutlu/resmi görüntüle** bağlantısına tıklanır. *Seçilen görselin kalitesine göre açılma süresi uzayabilir. Bu neden sabırlı olunmalıdır.*

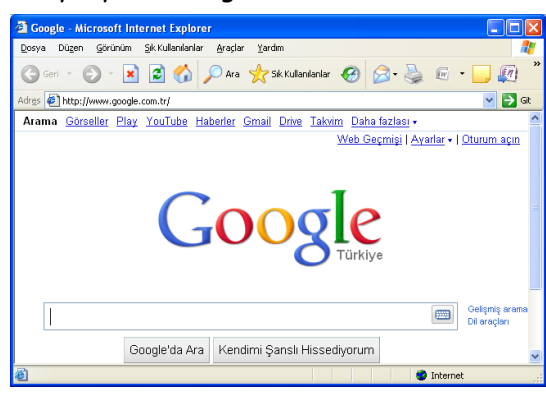

6. Görselin tam hali tamamen açıldığında kopyalanabilir ya da farklı kayıt edilebilir.

# BULDUĞUMUZ RESİM BİLGİSAYARIMIZA NASIL KAYIT EDİLİR?

 Görselin üzerine farenin **sağ tuĢu** ile tıklandığında çıkan menüden **Resmi farklı kaydet**  seçeneği ile bilgisayarda istenen bir konuma kayıt edilebilir.

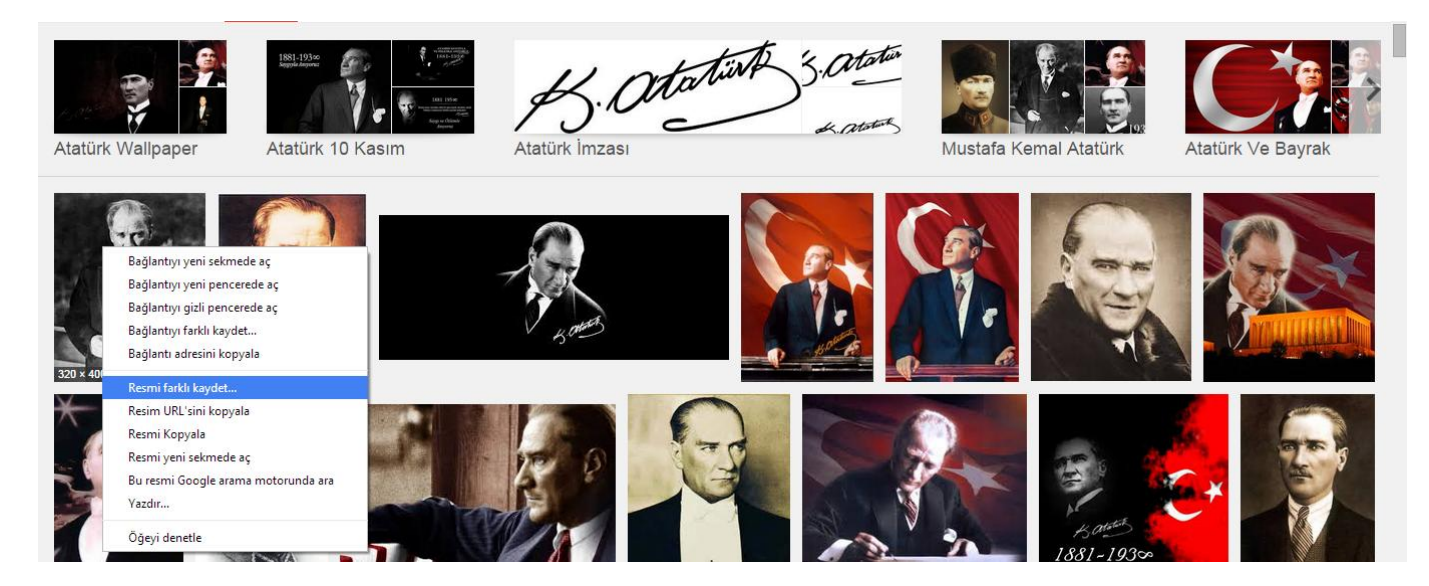

#### **KOPYALA-YAPIġTIR ve KES-YAPIġTIR**

#### **KOPYALA (ÇOĞALTMA)**

Bir klasörü ya da dosyayı **çoğaltmak** için KOPYALAMA yapılır.

Dosya/klasör üzerine SAĞ tıklanır. KOPYALA tıklanır. Ardından hedef klasör içinde SAĞ tıklanır ve YAPIŞTIR seçeneği tıklanır.

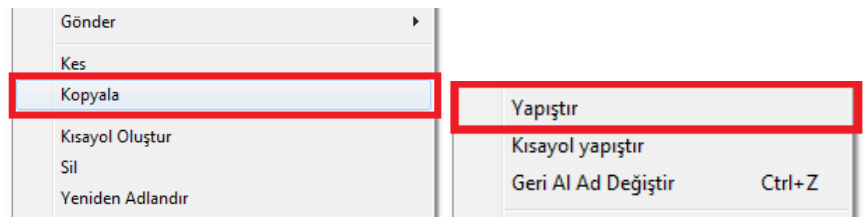

#### **KES (TAġIMA)**

Bir klasörün ya da dosyanın yerinin değiĢtirilmesi için **taĢıma**k gerekir. Dosya/klasör üzerine SAĞ tıklanır. KES tıklanır. Ardından hedef klasör içinde SAĞ tıklanır ve YAPIŞTIR seçeneği tıklanır.

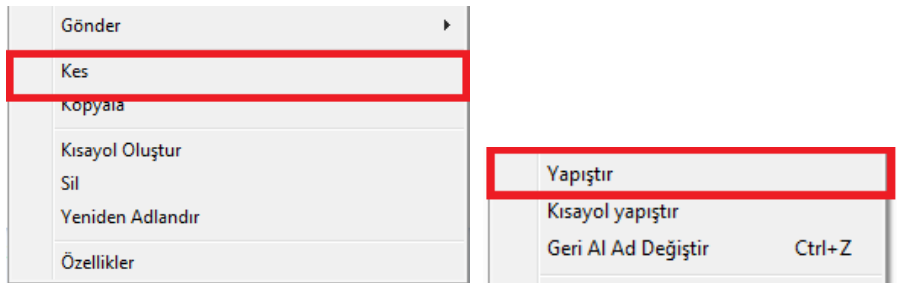

#### **KES KOPYALA YAPIġTIR KLAVYE KISA YOLLARI**

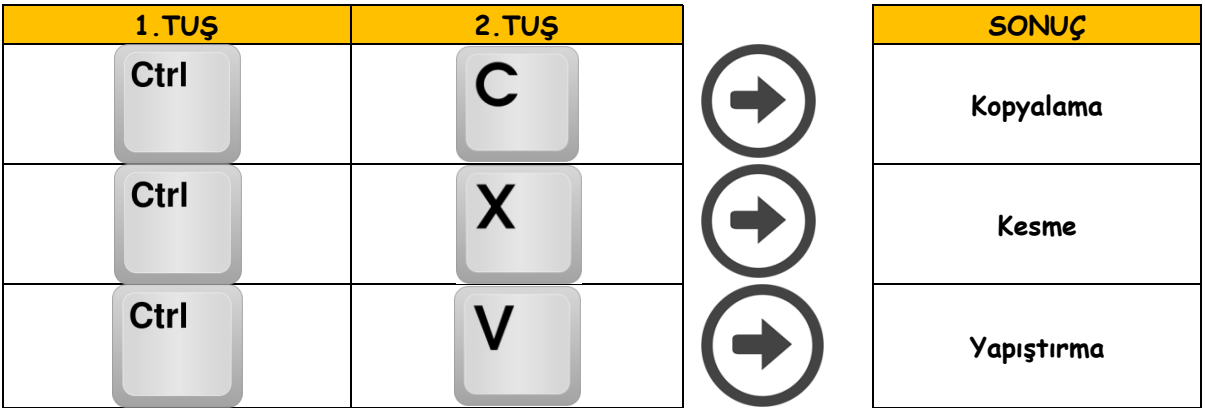

# Dosya/klasör fare sol tuşu ile sürüklenerek de bir başka yere **taĢınabilir.Bu iĢleme sürükle-bırak iĢlemi denir.**

Not: Bu çalıĢma kağıdının bazı kısımları Olcay Büyükçapar'ın BiliĢim Teknolojileri ve Yazılım kitabından, bir kısmı da KeĢf@ Projesi'nden alınmıştır.